# **GLOOBE での3D カタログデータのご利用方法(仕上の設定)**

#### **本資料は、以下2点に焦点を当てた手順書となっております。**

3D カタログから外壁へのデータ割り当て手順 GLOOBE 画面から 3D カタログデータのダウンロード手順

## **1. GLOOBE を起動し、任意の物件を立ち上げます。**

建物モデルの作成に関しては、弊社 HP 掲載の手順書に記載しています。

# **GLOOBE 2021 [操作ガイド:プラン作成編](https://www.fukuicompu.co.jp/mnl/GLOOBE/2021/guide/manual/GL0_Guidetext.pdf)**

# **2. 仕上を入力します。**

⑴ 「建物設計」のタブより、任意の仕上げ種類を選択します。

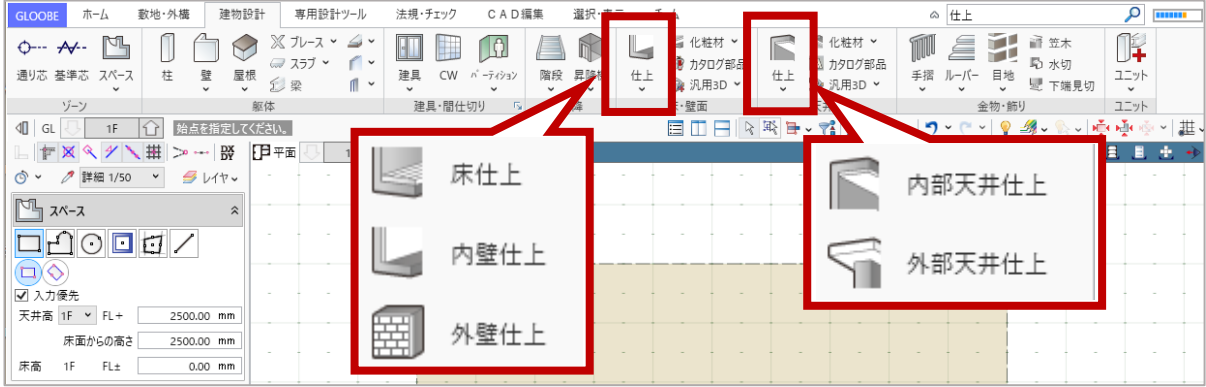

- ⑵ 仕上げに使用する素材を設定します。
- ・画面左側「Color・高」のタブをクリック後、「Color3D」をクリックし、設定画面を開きます。

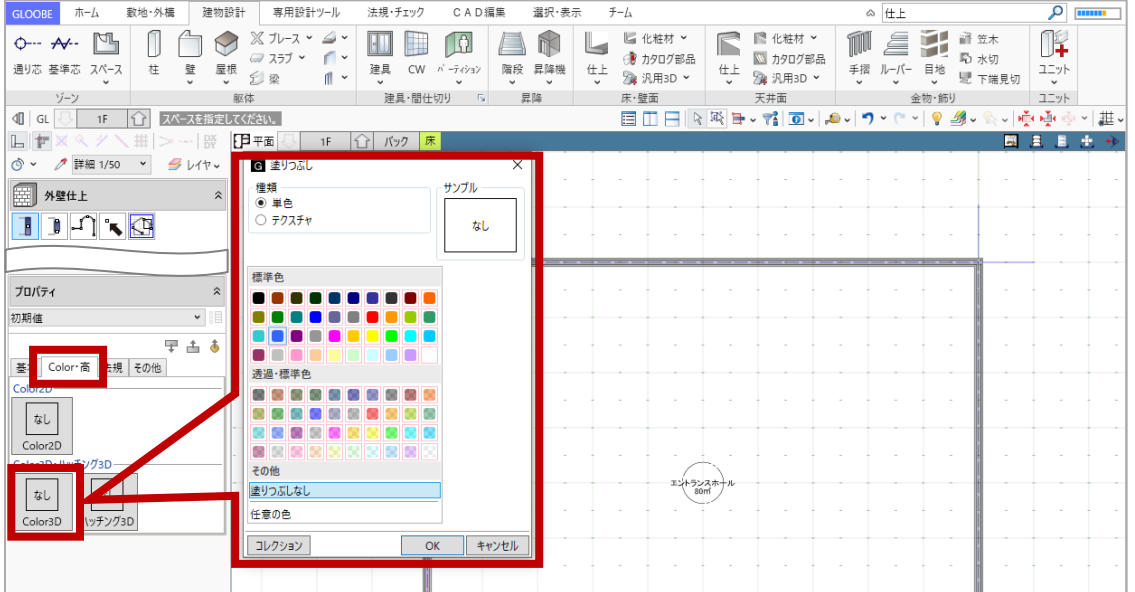

⑶ 種類:テクスチャを選択します。

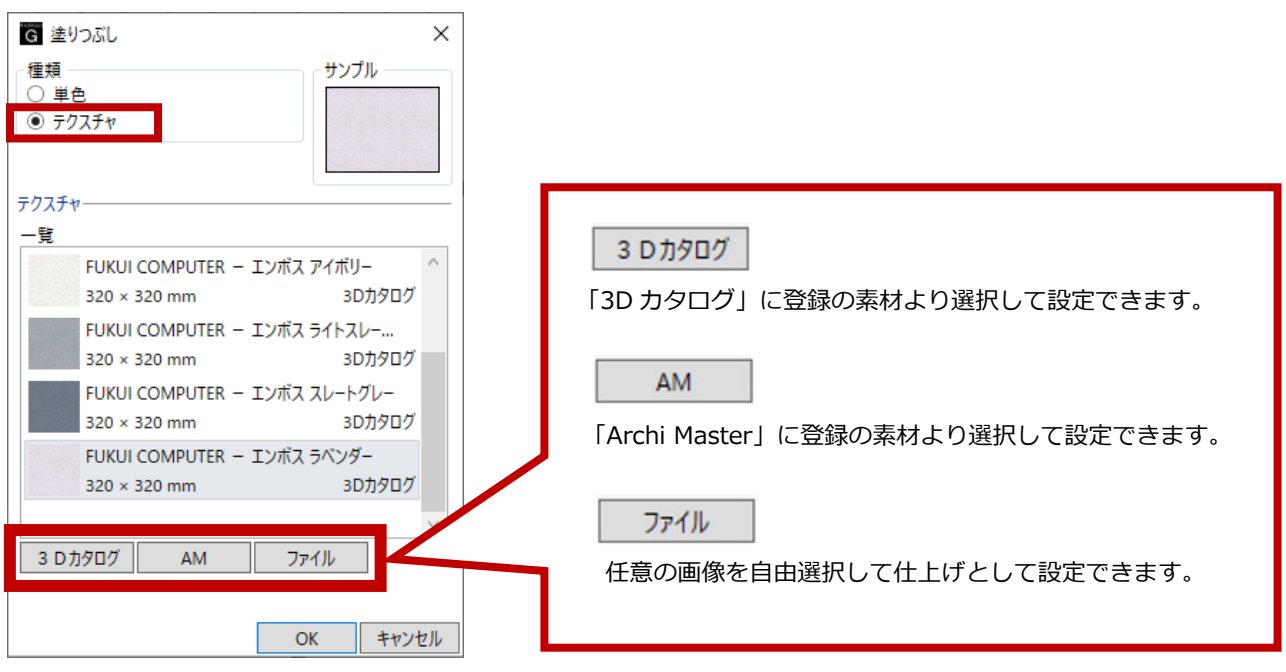

今回は、「3D カタログ」登録の素材を選択します。

3Dカタログ をクリックすると、選択画面が表示されます。

用途・メーカー・シリーズなどで絞り込み、任意の建材を選択します。

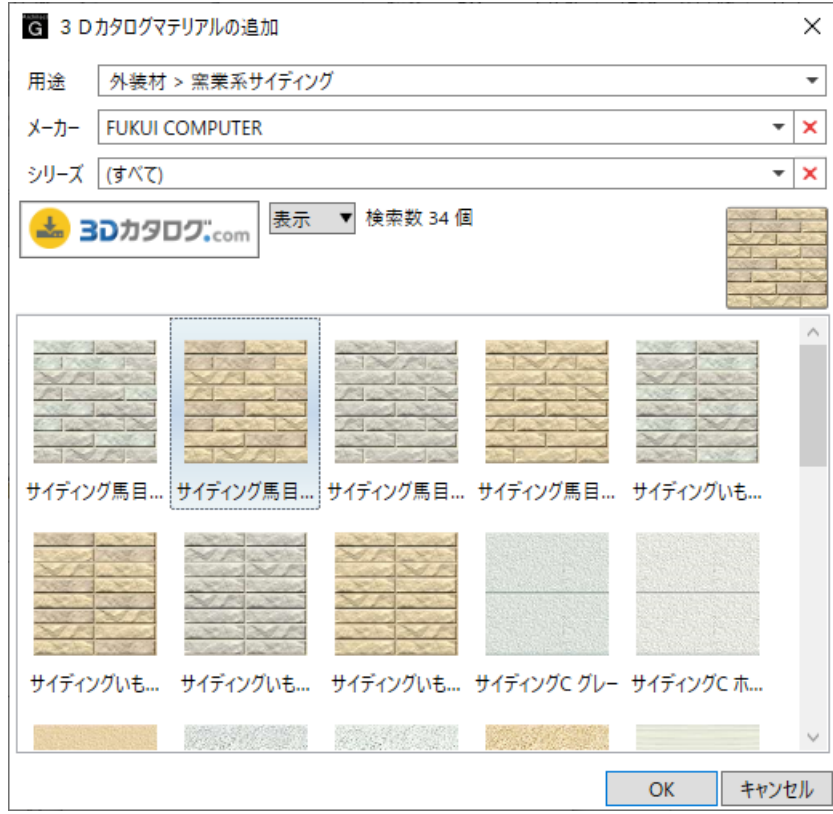

一覧に使用したい素材がない場合は、3D カタログから素材をダウンロードします。

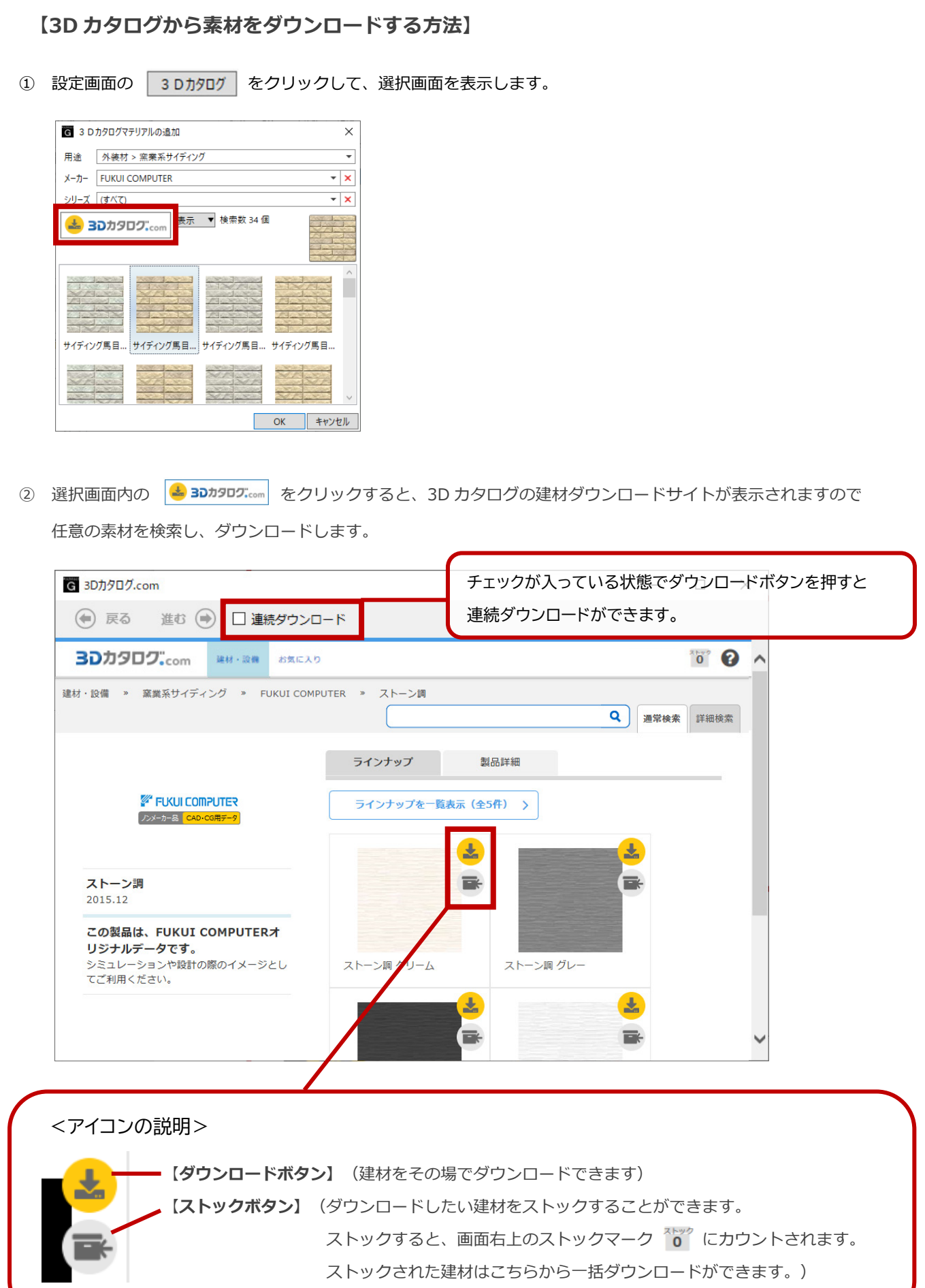

⑷ 仕上げを入力する壁を選択します。

# ・仕上げ入力可能箇所が緑に表示されます。

任意の壁にカーソルを持っていくと、裏表が表示される場所でクリックすると、仕上げが入力されます。

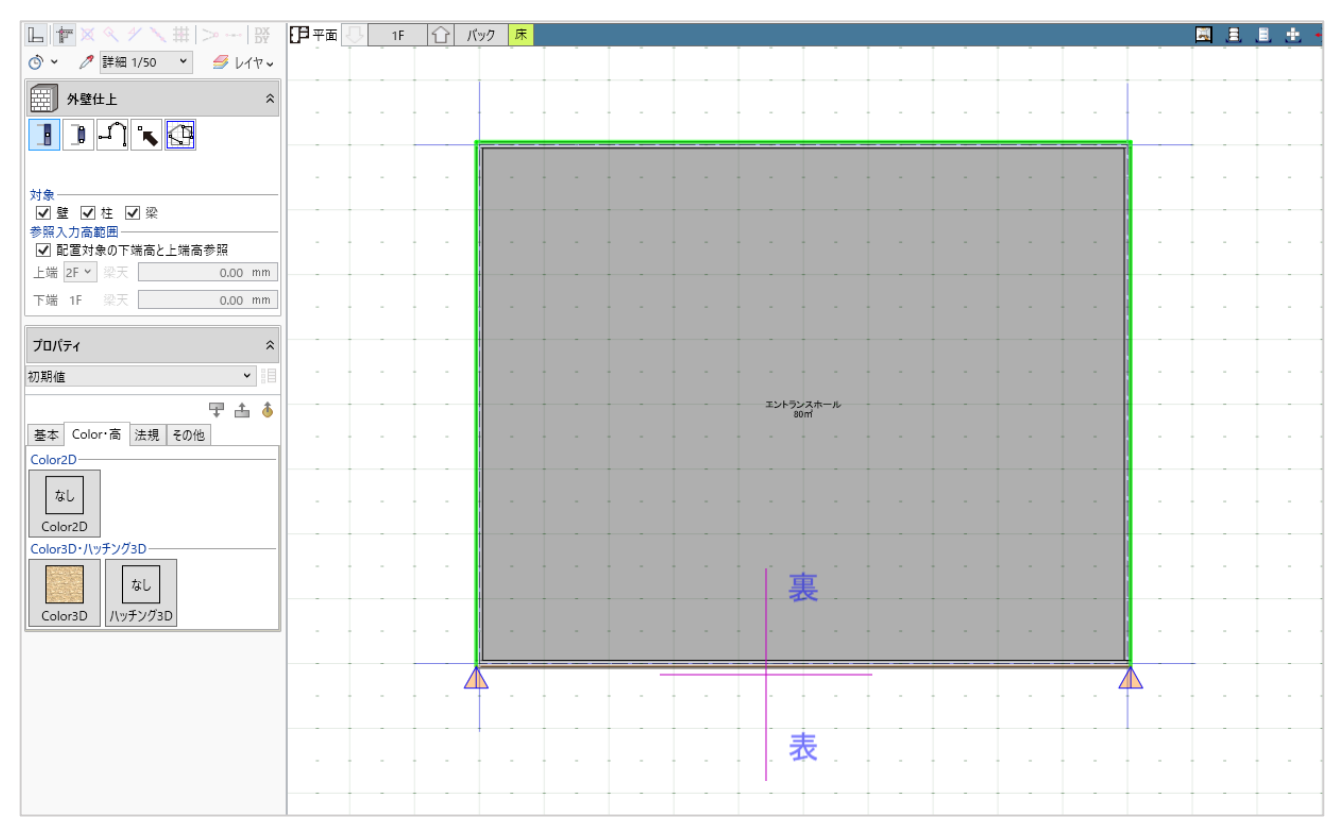

# ▼3D ビューだとこのように表示されます。

## 3D ビューへの切り替えは、「ビューの切り替え」をクリックして「3D」を選択します。

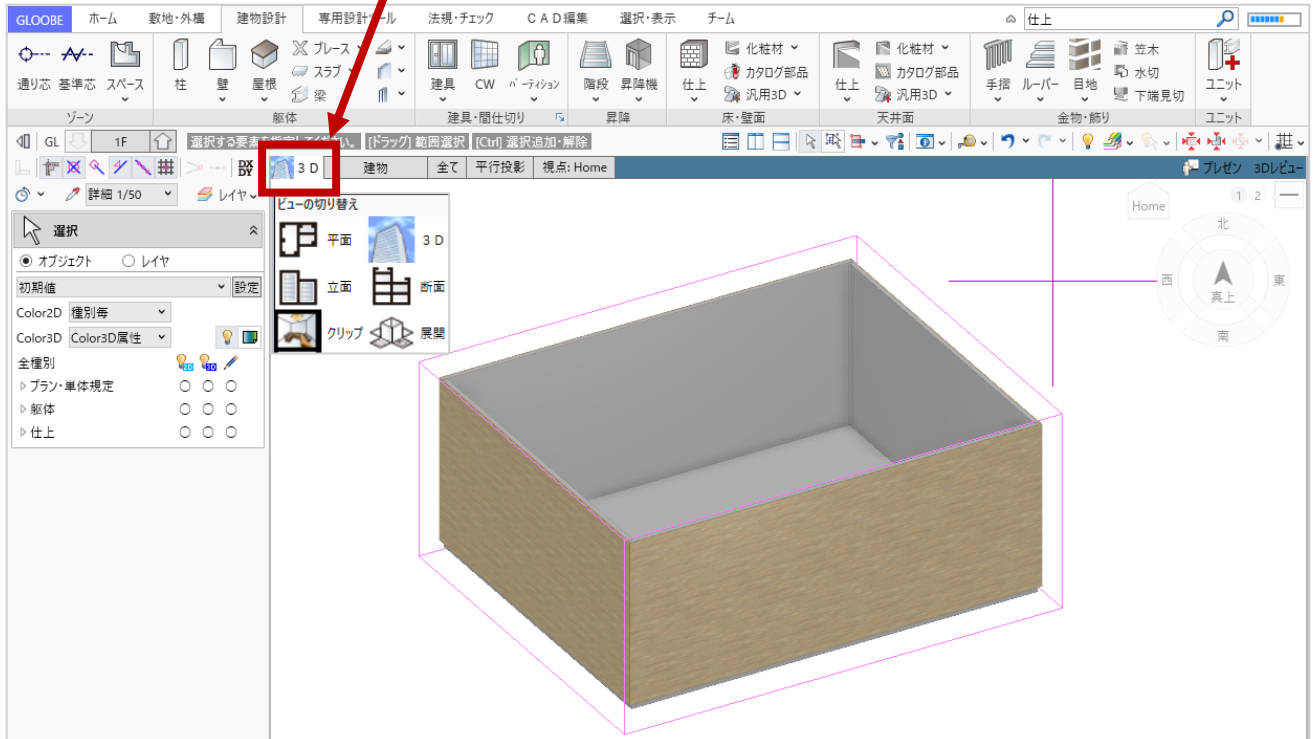

## **3. 素材の割り当て方法**

#### **<面にカタログ素材を割り当てる:専用設計ツールから>**

- 1 「専用設計ツール」タブ内の「 ※ 素材」を選択します。
- ② 「指定方法」から素材を変更する方法(ここでは 1 部材)を選びます。
- 3 「 3Dカタログ 」を選択し、選択画面を表示させます。
- ④ 選択画面から、任意の建材を選択します。
- ⑤ 素材を当てる部材をクリックします。(この時に素材が割り当たります。)
- ⑥ 続けて同じ素材を割り当てる場合は ⑸ を、

他の素材を割り当てる場合は ⑶ ~ ⑸ を繰り返します。

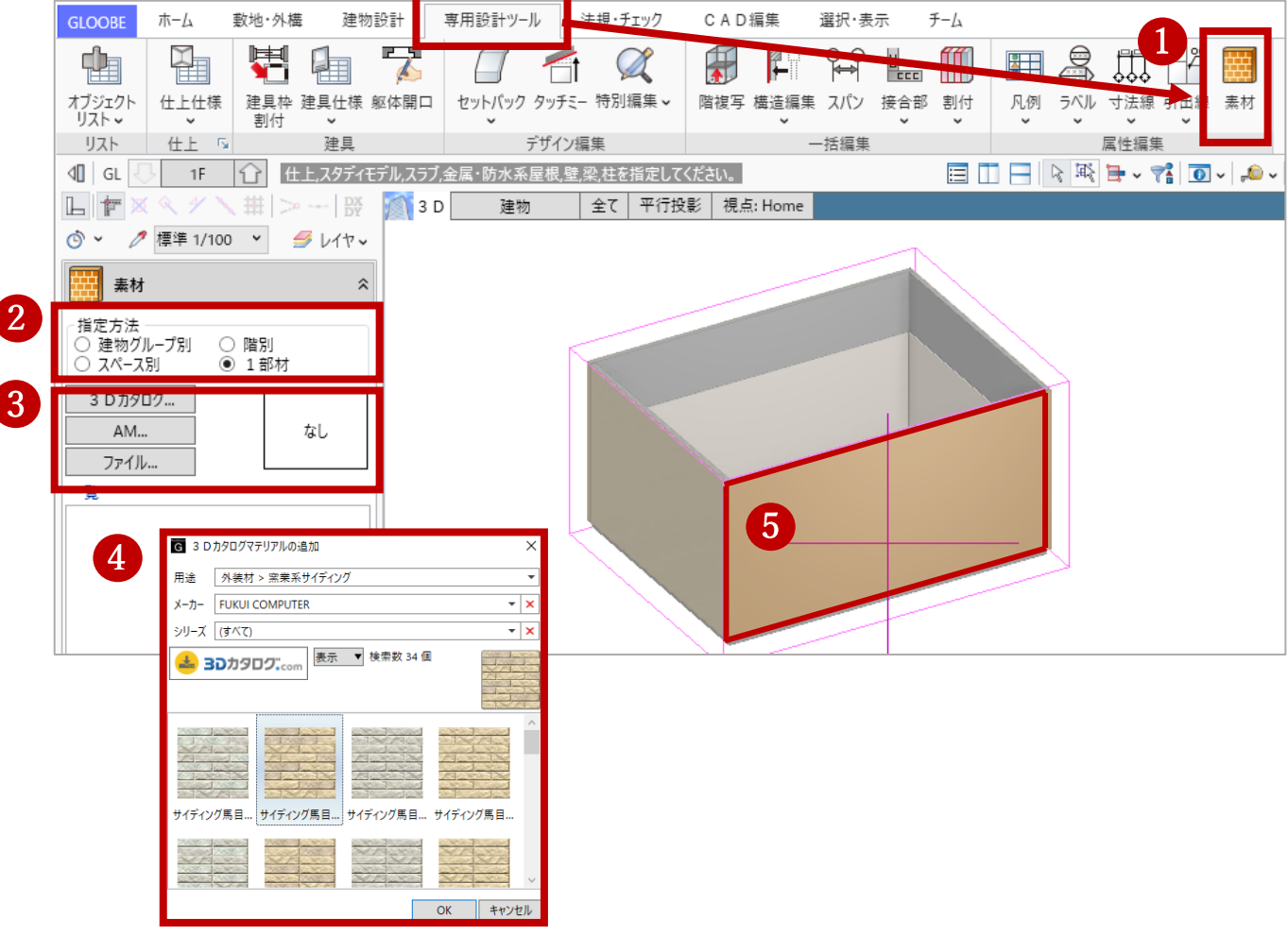

**<面にカタログ素材を割り当てる:スタディモデル・汎用オブジェクトから>**

**※こちらの手順は、スタディモデル・汎用オブジェクトで作成・編集したオブジェクトのみ有効です。スタディモデルを 例にして説明します。**

「敷地・外構」タブ内の、「スタディモデル」を選択します。

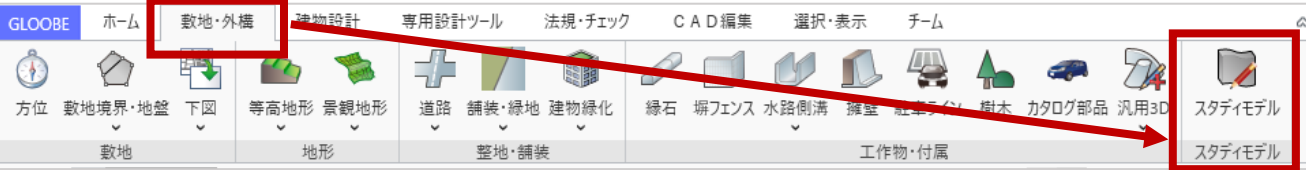

- 1) 「スタディモデル」タブ内の「 ※ 素材」を選択します。
- ② 「指定方法」から素材を変更する方法(ここでは面)を選びます。
- 3 「 3Dカタログ 」を選択し、選択画面を表示させます。
- ④ 選択画面から、任意の建材を選択します。
- ⑤ 素材を当てる面をクリックします。(この時に素材が割り当たります。)
- ⑥ 続けて同じ素材を割り当てる場合は ⑸ を、

他の素材を割り当てる場合は ⑶ ~ ⑸ を繰り返します。

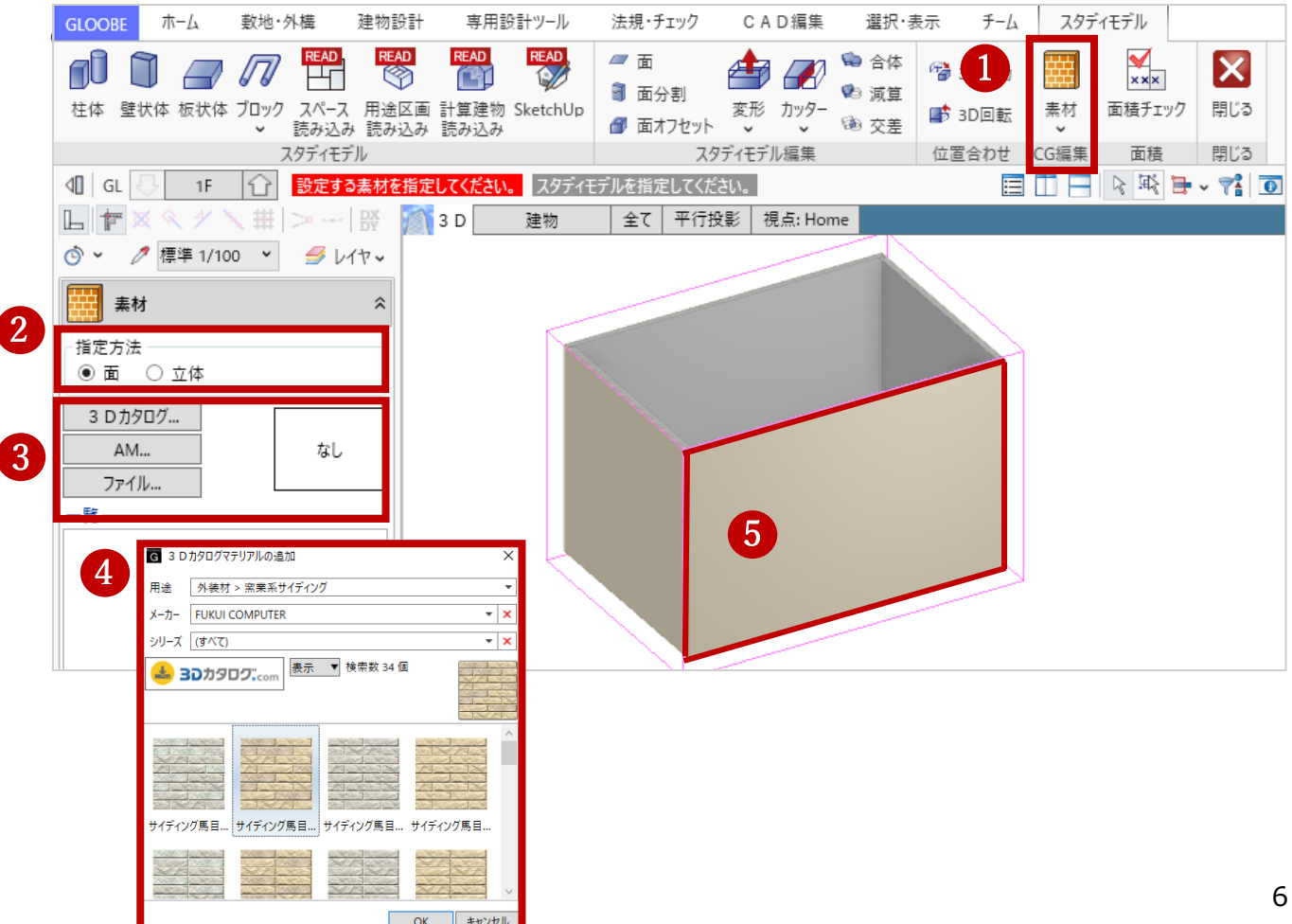

#### **<指定方法について>**

### 各指定方法を選択した際の動きについては、下記をご確認ください。

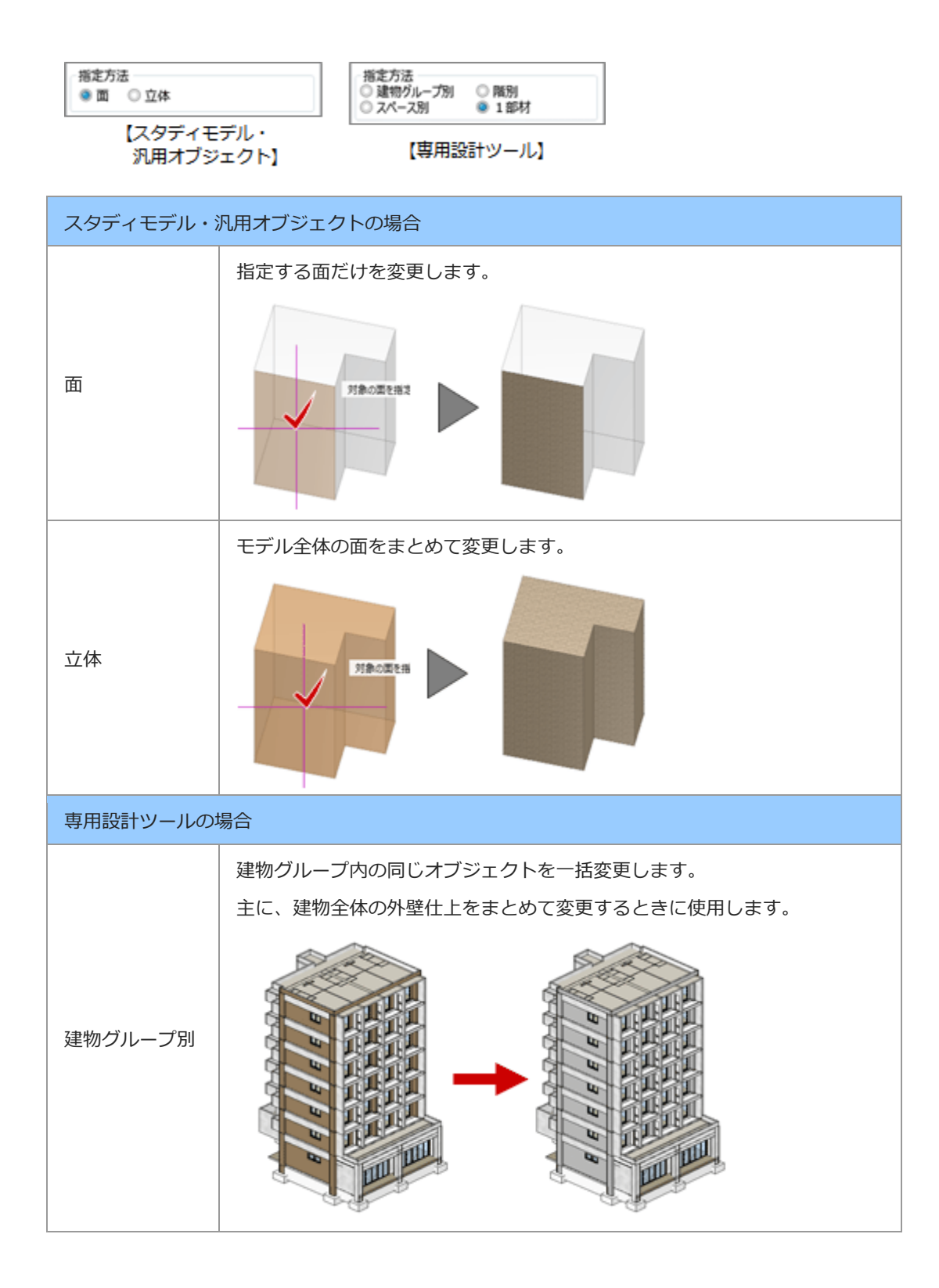

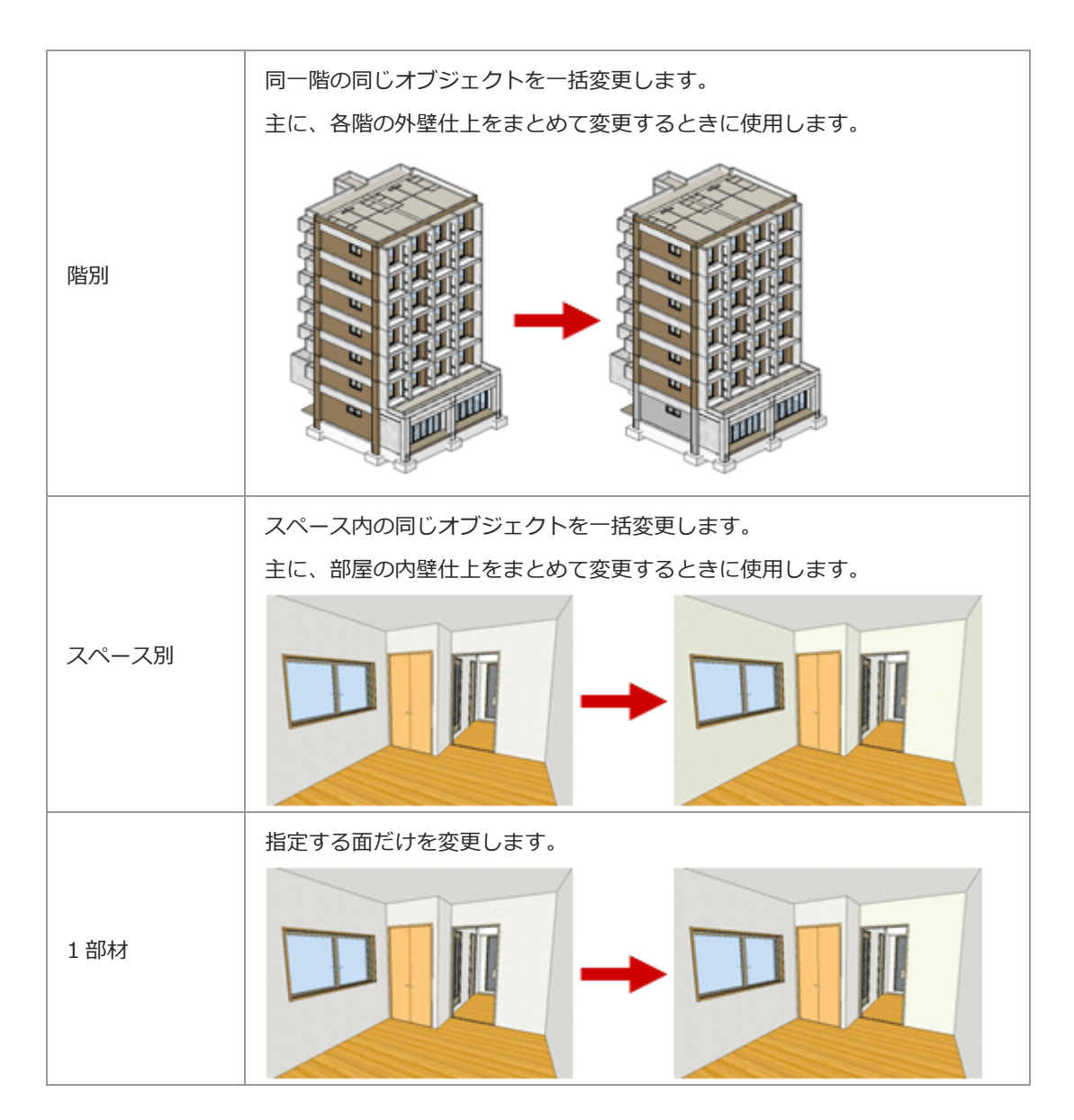

素材の割り当て方法に関しては、「GLOOBE Architect ヘルプ」にも記載されております。

GLOOBE Architect ヘルプ - [素材|スタディモデル](https://www.fukuicompu.co.jp/mnl/GLOOBE/2021/help/GloobeHelp.htm#M000_ref/M610_std/M610510_soz.htm#sec03) (fukuicompu.co.jp)